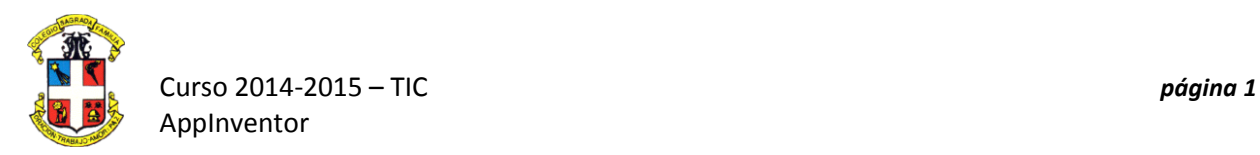

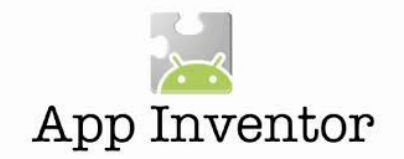

## **PRÁCTICA 3. Calcular con AppInventor**

## **Primera parte**

Vamos a ver como podemos hacer con **AppInventor** una sencilla aplicación para **Android** que **nos** calcule la velocidad de un objeto indicando el espacio y el tiempo transcurrido.

1. Añadiremos una **TablaArrengament** para poder tener en la misma fila el texto y la caja para escribir el valor:

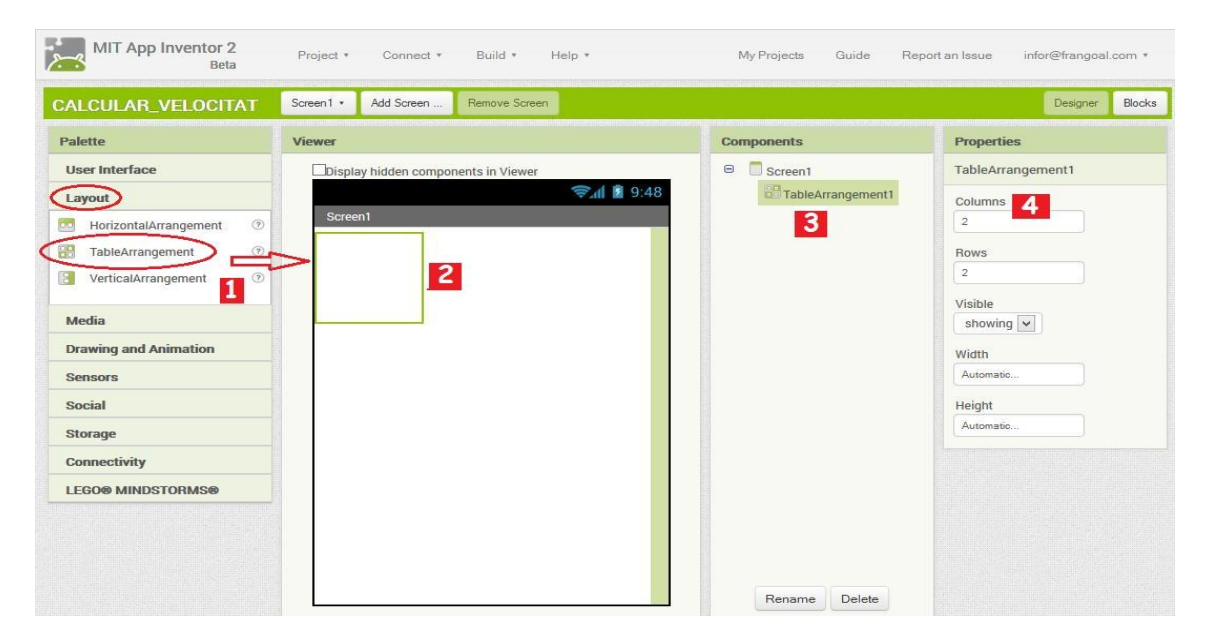

Seleccionamos el objeto **"TableArrangement" (1)** y lo arrastramos hasta la columna de pantalla **(2)**, en la columna de objetos ya visualizamos este objeto **(3)** y en la columna **(4)** podemos personalizar sus 5 propiedades como numero de filas y columnas

- CALCULAR\_VELOCITAT Screen1 + Add Screen... Remove Screen Designer Blocks Palette Components Properties User Interface  $\theta$  Screen1 Label1  $\Theta$   $B$  Table **Rutton** A Labell 3 CheckBo  $\Box$  None **す** Clock FontBold<br>
<u>|</u>  $|2|$ **Extra** Imag  $\fbox{\parbox{0.5cm}{\begin{tabular}{|c|c|} \hline \quad \quad & \quad \quad & \quad \quad & \quad \quad & \quad \quad \\ \hline \quad \quad & \quad \quad & \quad \quad \\ \hline \quad \quad & \quad \quad & \quad \quad \\ \hline \end{tabular}}}}\qquad \quad \begin{tabular}{|c|c|} \hline \quad \quad & \quad \quad & \quad \quad \\ \hline \quad \quad & \quad \quad \\ \hline \quad \quad & \quad \quad \\ \hline \end{tabular}}\qquad \quad \begin{tabular}{|c|c|} \hline \quad \quad & \quad \quad \\ \hline \quad \quad & \quad \quad \\ \hline \quad \quad & \quad$ [A] Label ListPicker 1 FontSize A Notifier 14.0 FasswordTextBo FontTypeface  $\boxed{\phantom{1}}$ **III** Slider default  $\overline{4}$ TextBox Text WebViewe Layout left  $\overline{\phantom{a}}$ Media Black 5 Drawing and Ar Sensors Rename Delete showing v Social
- 2. Dentro de la tabla añadiremos una etiqueta **(Label)** para visualizar información:

Seleccionamos el objeto **Label (Etiqueta) (1)** y la arrastran hacia la primera línea de la tabla **(2),** ahora visualizaremos el nuevo objeto en la columna **(3)**, como propiedades personalizadas escribiremos un texto dentro de la etiqueta **(4)** y cambiaremos el color de la letra **(5)**

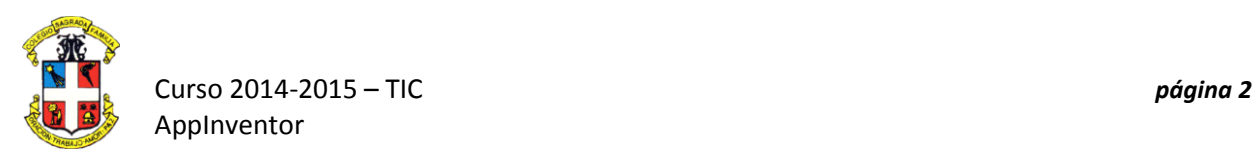

3. - A continuación añadiremos una caja de texto **(textbox)** que nos permitirá escribir un valor en nuestro terminal para poder procesar:

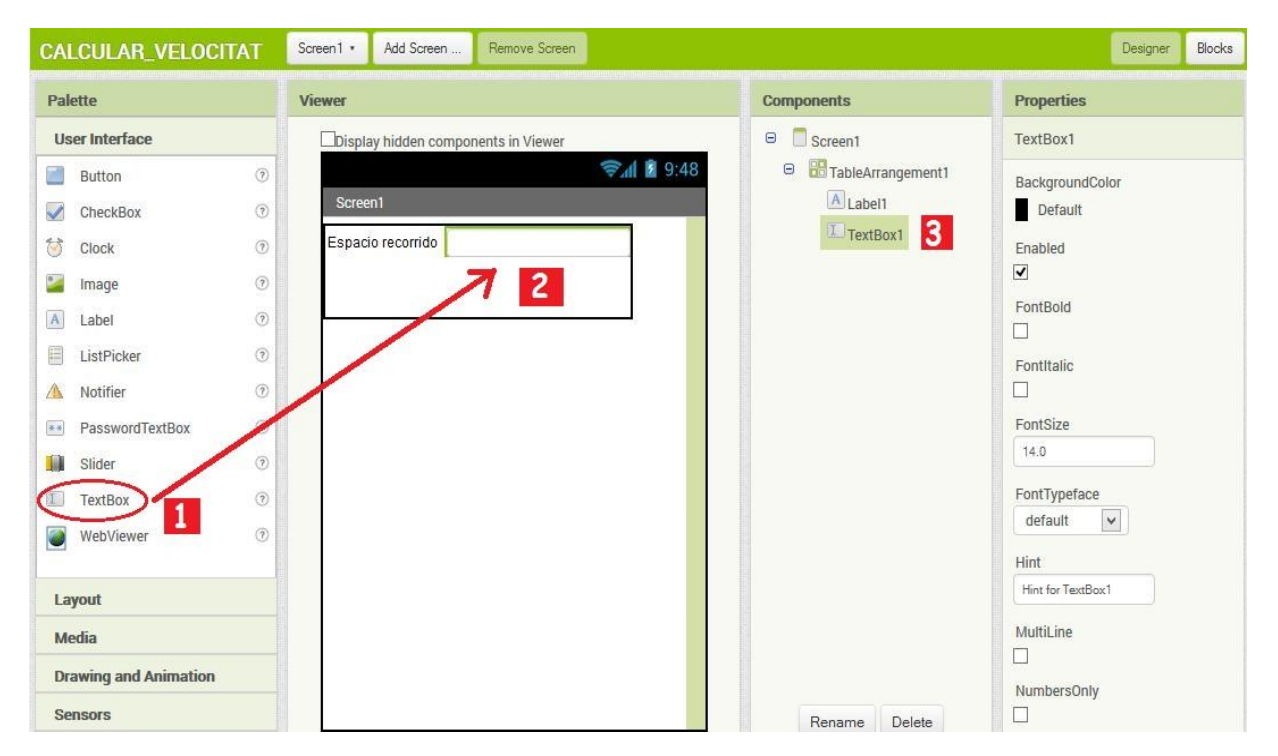

Seleccionamos el objeto **TextBox** y lo arrastramos hasta el lado de la etiqueta que hemos escrito antes **(2),** veremos un nuevo objeto a la lista **(3)** y en este caso no modificamos ninguna propiedad de este objeto

4. - Repetir el mismo de los **pasos 2 y 3** para añadir una nueva etiqueta y una nueva caja de texto:

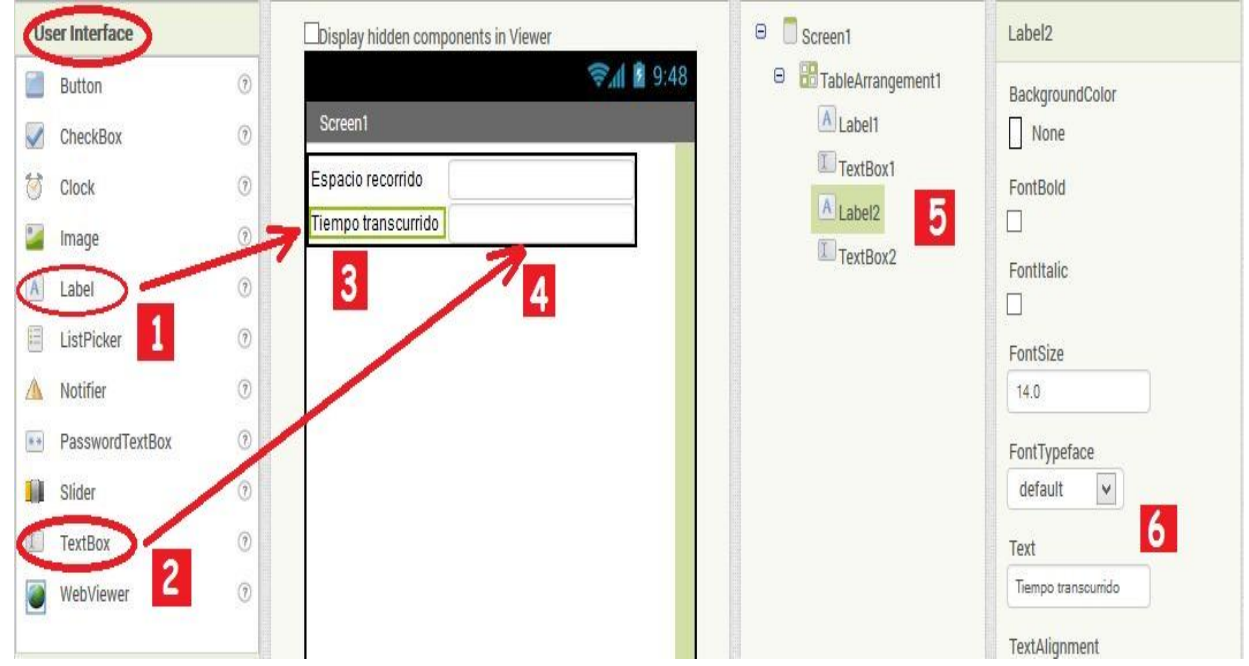

Seleccionamos los **dos objetos (1) y (2)**, a continuación los arrastramos a sus posiciones dentro de la tabla **(3) y (4)**. Los nuevos objetos los tendremos en la lista **(5)** y debemos tener presente la personalización de las propiedades como el color y el texto **(6).**

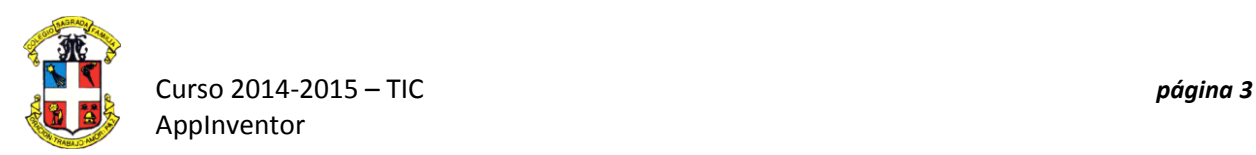

5. - Añadiremos el botón que activaremos para el cálculo de la velocidad

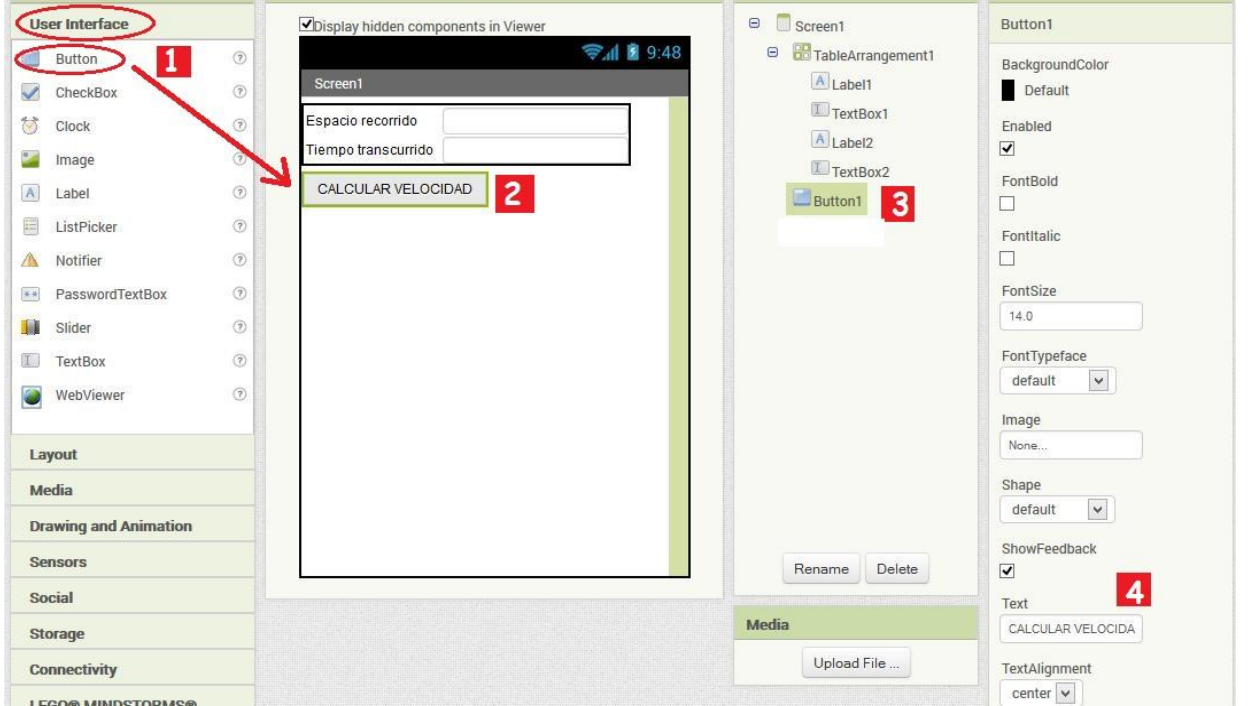

Seleccionamos el objeto **Button (1)** y la arrastramos a la pantalla **(2)**, veremos que ahora lo tenemos situado fuera de la tabla como un nuevo objeto **(3)** y finalmente personalizaremos el texto que saldrá en el **botón (4)**

6. - Añadiremos una etiqueta para visualizar el resultado.

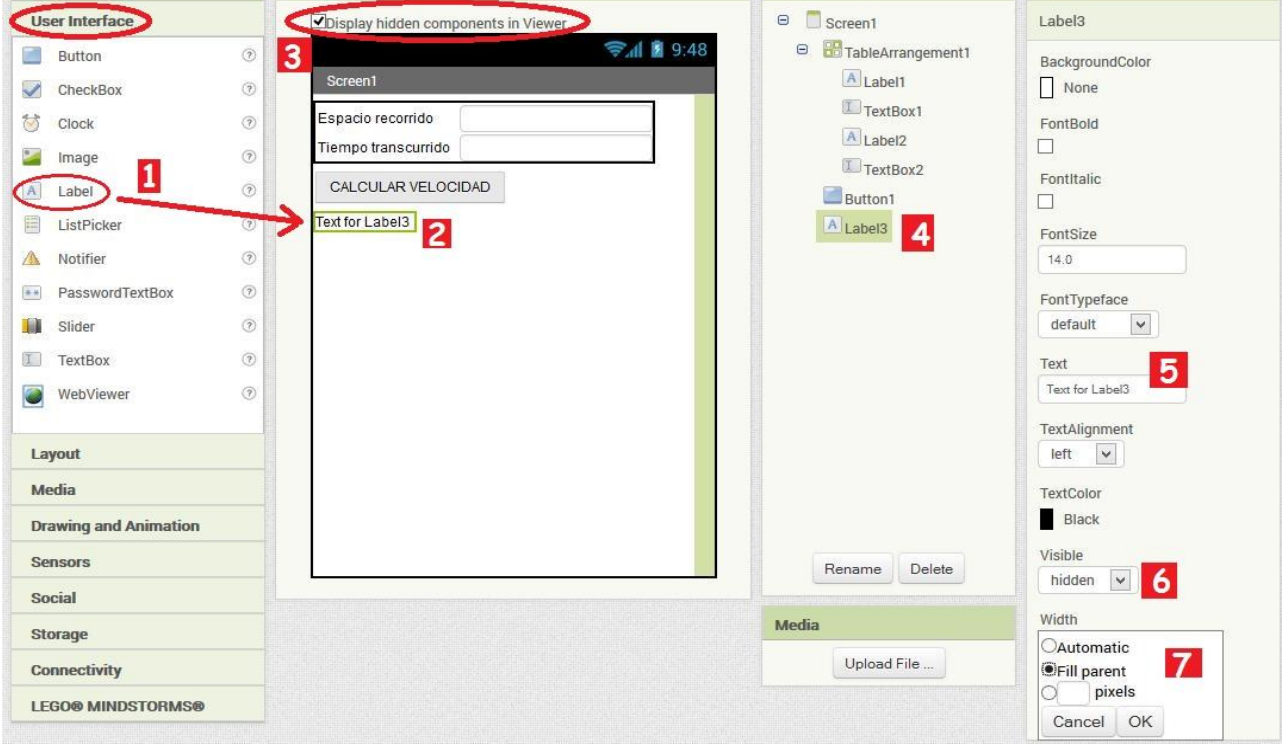

Seleccionamos el objeto **etiqueta (1)** y la arrastramos a la pantalla **(2)**, como este objeto lo haremos **invisible,** activamos que el visor nos muestre los **objetos invisibles (3)**, veremos el objeto ya añadido a la lista **(4)** y finalmente personalizaremos las propiedades: borraremos el texto de la etiqueta **(5)**, haremos la etiqueta invisible mientras no tengamos resultado para escribir **(6)** y haremos que tenga la anchura del objeto (7)

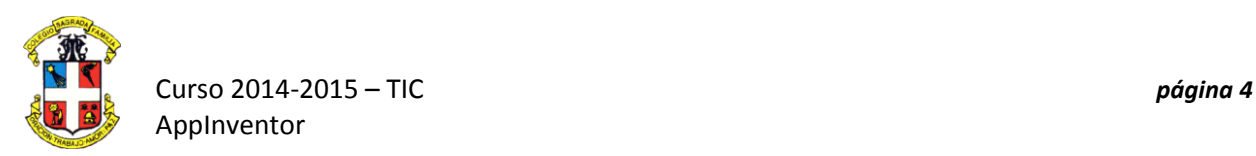

6. - Finalmente personalizaremos la pantalla de la aplicación

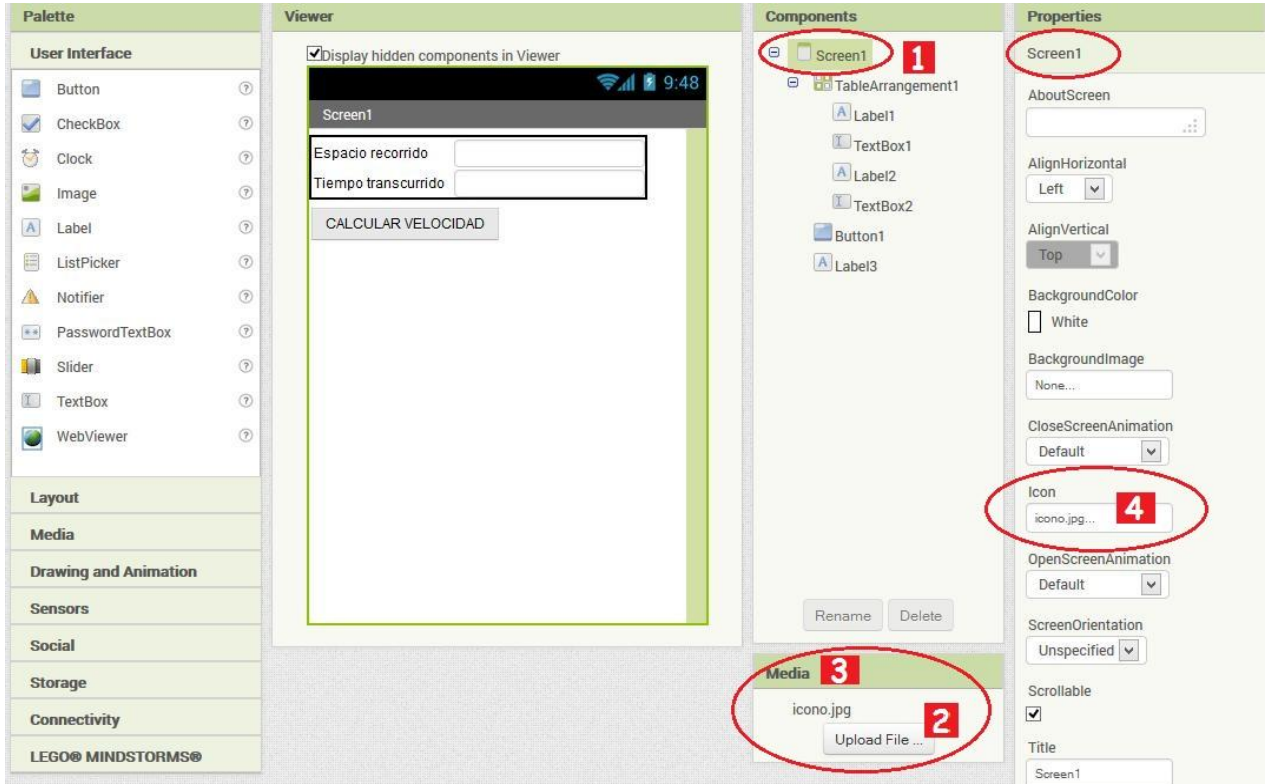

Seleccionamos el objeto **Screen (pantalla) (1),** iremos a la sección de Media **(2)** y añadiremos una imagen en formato **ICO** ,**JPG o GIF** que posteriormente usaremos de icono de la aplicación dentro del móvil **(3)**. Dentro de las propiedades de la pantalla, veremos que tenemos la opción **Icon** para escoger un icono para visualizar en el móvil.

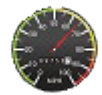

- 7. Una vez configurada la pantalla, necesitaremos programar el código de las acciones a realizar por parte de los objetos diseñados en la aplicación, por eso nos dirigimos al botón " **Blocks** ".
- **8.** Desarrollaremos el código de nuestra aplicación, **programando la acción de pulsar el botón de "Calcular la velocidad" (Buton1 ")**

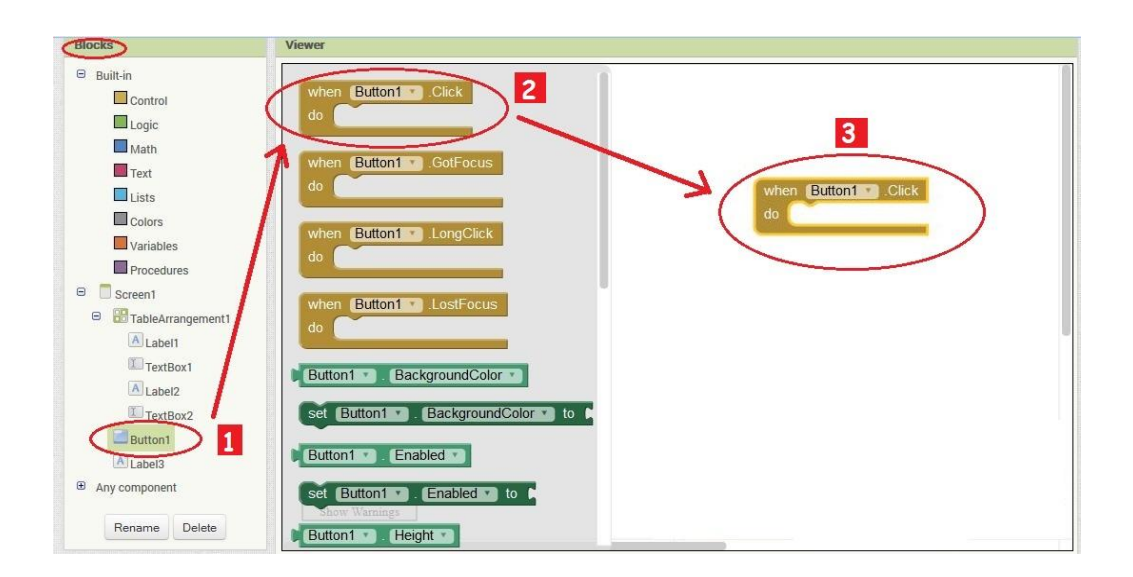

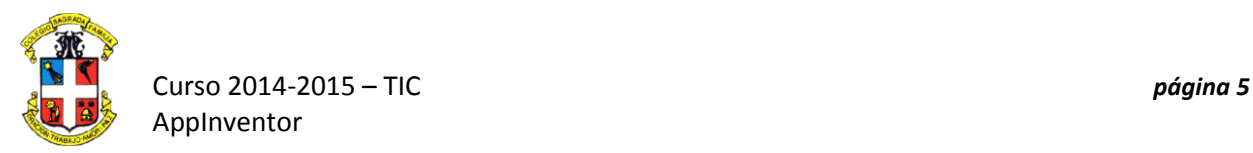

Seleccionamos dentro de **"Blocks" (1)** pulsamos sobre "Button1" y se abrirá al lado el listado de elementos programables del botón **(2)**, escogeremos aquella opción referente a **pulsar el botón** (" **Button1.Click** ") y la arrastraremos al espacio de trabajo **(3)**

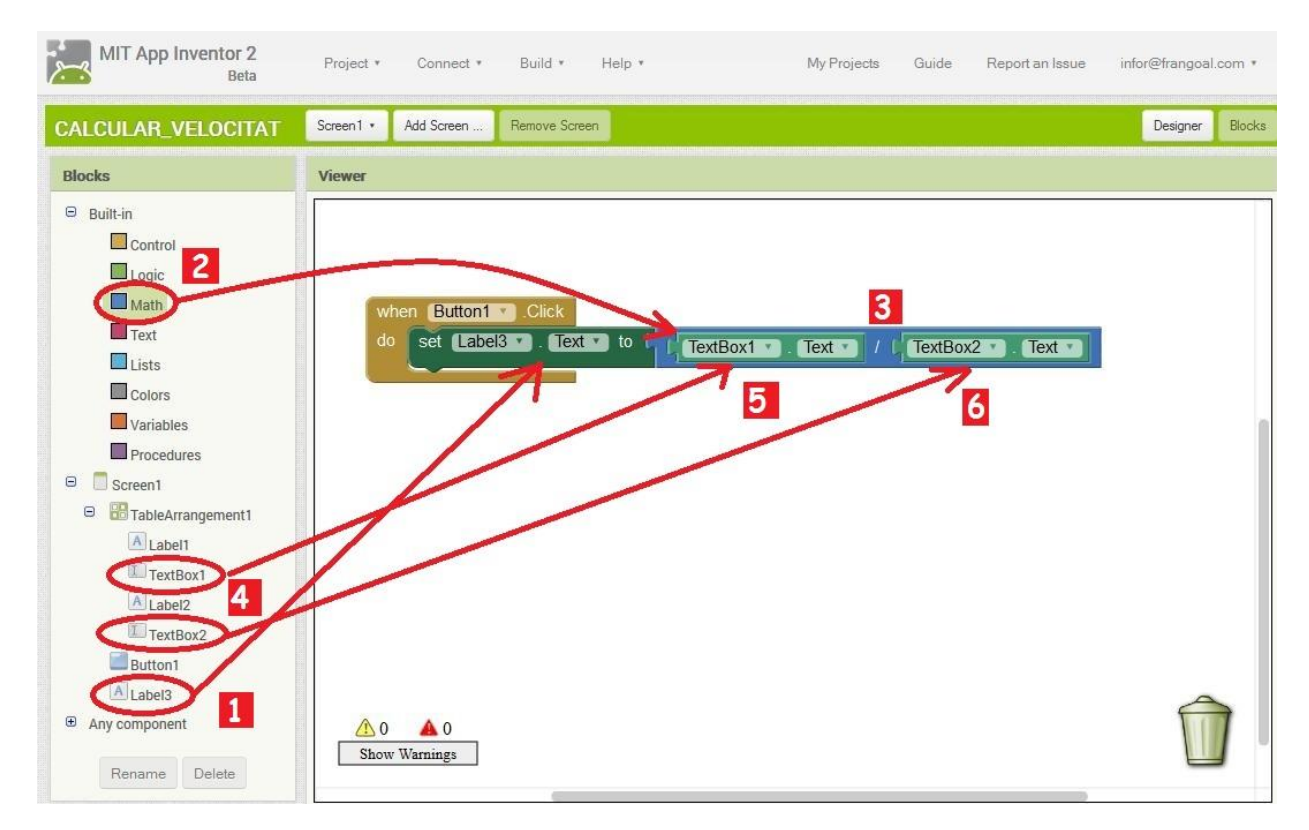

9. - Asignaremos el valor del cálculo en la etiqueta Label3 que visualizará el resultado:

Como el resultado debemos visualizarlo en la etiqueta3 **("Label3")**, escogeremos el evento que consiste en asignar valores a la etiqueta " **Label3.Text** "**(1)**. A Continuación debemos hacer la operación de dividir el valor entrado como espacio en la caja de **textbox1** con el valor de la caja de **textbox2**. Para ello vamos a " **Built in** "y localizaremos los elementos de cálculo **(" Math ")**, entre estos escogeremos el de hacer divisiones **(2)** y la arrastraremos al lado del elemento **Label3.text (3).** Ahora llenamos los valores del cálculo **(5)** y **(6)** que estarán dentro de la **propiedad texto** de las **dos cajas de texto (4)**.

11. - Finalmente tendremos que hacer **visible la etiqueta3** para visualizar el resultado:

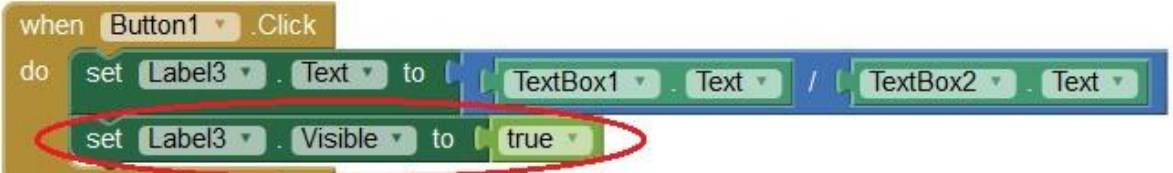

Seleccionamos el objeto **Label3** y escogemos la propiedad **"Set Label3.Visible"**y la situamos dentro del block , ahora tendremos que asignar el valor" **true** "para hacer visible el texto. Clicaremos en la paleta de " **Logic** "donde encontraremos el valor" **true** "

12. Estamos ya en condiciones de visualizar cómo funciona la aplicación. para ello ejecuta el emulador y comprueba el funcionamiento.

## **Segunda parte**

Ahora debes diseñar tu propia aplicación. Elige un modelo físico y realiza una aplicación que resuelva el cálculo. Haz una breve descripción y un dibujo de la pantalla principal, y cuida los detalles, formas, colores y fondos.